# Troubleshooting Guide for SAP BW

Pyramid is a certified client tool for connecting to both BW and BW/4HANA. It uses the standard SAP connection framework for connecting to SAP BW and for consuming BW cubes and queries. In normal circumstances, connecting to BW requires a few settings. These are described in Pyramid's [online help](https://help.pyramidanalytics.com/) under administration. There, however, a variety of challenges that may be encountered if there have been many SAP customizations.

The following document provides details for resolving issues for connecting to SAP BW from Pyramid.

### Contents

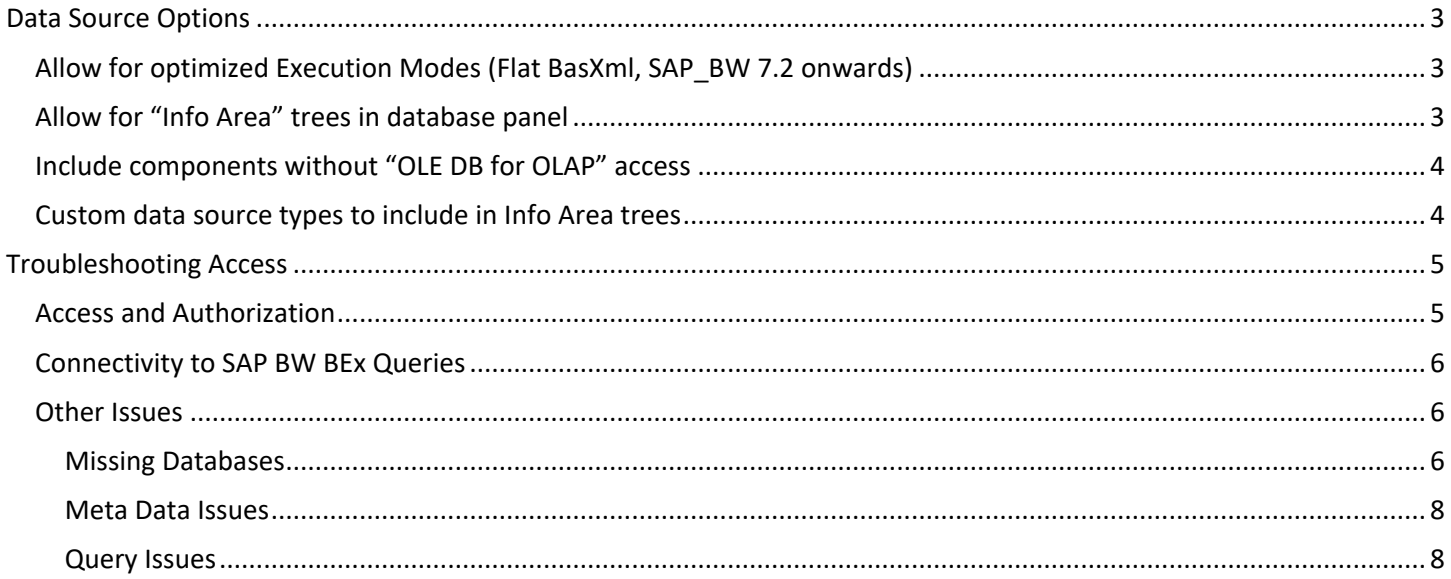

## <span id="page-2-0"></span>Data Source Options

There are several options for new SAP BW connections from Pyramid. These settings are in addition to the standard connectivity items required to connect as described in Pyramid's online help guide for administrators.

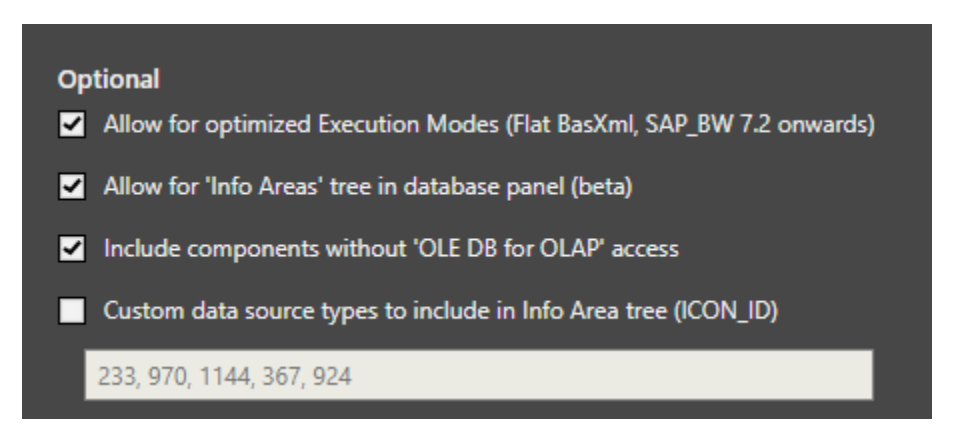

## <span id="page-2-1"></span>Allow for optimized Execution Modes

This setting allows you to execute the MDX statement using a flattening algorithm internal to the BW system. This can often yield faster query response times especially when dealing with larger result sets.

With this property checked a user now has the following options while in discovery:

- **Optimized**: Using the SAP-specific format for binary storage of XML files, the data is displayed without redundancy.
- **Optimized Compressed (default)**: same as "Optimized" but adding a level of compression which reduces the packet size, and therefor increases network speed.

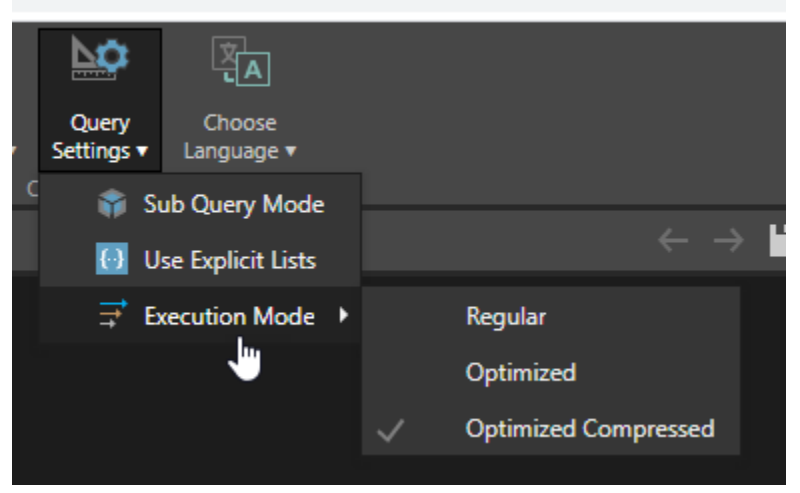

"Optimized" and "Optimized Compressed" make use of the following BAPIS while retrieving query results.

- RSR\_MDX\_BXML\_GET\_DATA
- RSR\_MDX\_BXML\_GET\_GZIP\_DATA

### <span id="page-2-2"></span>Allow for "Info Area" trees in database panel

This is a feature which allows the user to choose to see the list of Info Providers in a tree format. When used, Pyramid is using the following BAPI to retrieve the Catalogs:

• RSZ\_X\_INFOCUBES\_GET

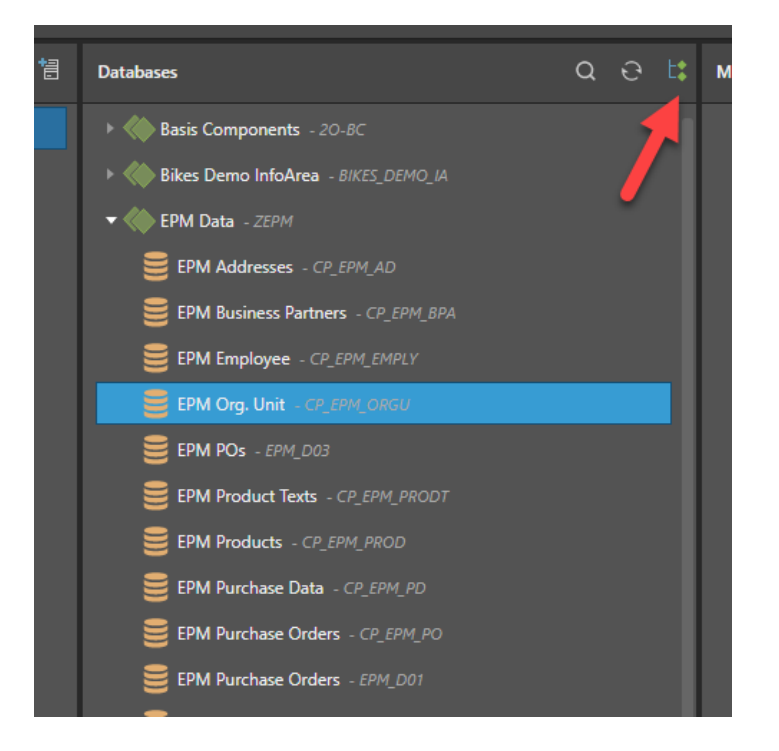

## <span id="page-3-0"></span>Include components without "OLE DB for OLAP" access

In general the SAP BW system needs to grant access via enabling the "OLE DB for OLAP" property to expose BEx queries to the user (see "Connectivity to SAP BW BEx Queries"). Checking this option however allows Pyramid to access BEx queries without that property enabled. This feature is making use of the following BAPI:

• RSZ X COMPONENT LIST GET

### <span id="page-3-1"></span>Custom data source types to include in Info Area trees

The numbers in the text box map to **ICONID** field in the SAP BW system (see image below). They are used to filter the **LEAF** nodes when using either of the options detailed in points 2 and 3 above. By default, Pyramid is filtering by the following ICONIDs: 233, 970, 1144, 367, 924, 1092, 245

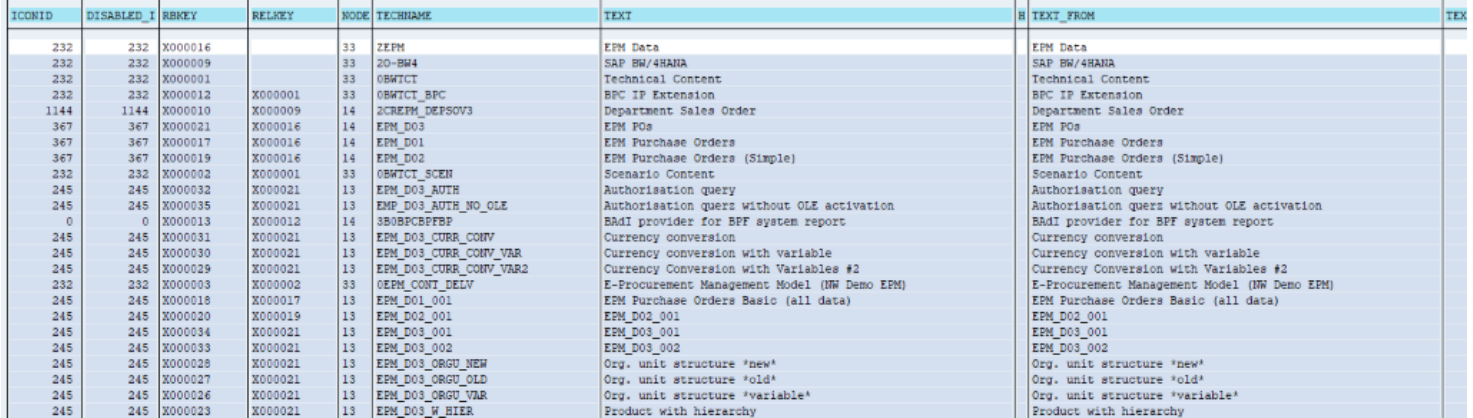

## <span id="page-4-0"></span>Troubleshooting Access

### <span id="page-4-1"></span>Access and Authorization

Assuming that SSO security has not been implemented, the SAP user that is connecting to the SAP BW data source needs access to a list of specific RFC function modules in order to retrieve data models and meta data from SAP BW's InfoProviders. These are usually on by default, but they should be checked. They include:

- BAPI\_MDPROVIDER\_GET\_CATALOGS
- BAPI\_MDPROVIDER\_GET\_CUBES
- BAPI\_MDPROVIDER\_GET\_DIMENSIONS
- · BAPI\_MDPROVIDER\_GET\_HIERARCHYS
- BAPI\_MDPROVIDER\_GET\_LEVELS
- BAPI\_MDPROVIDER\_GET\_MEASURES
- BAPI\_MDPROVIDER\_GET\_VARIABLES
- BAPI\_MDPROVIDER\_GET\_PROPERTIES
- BAPI\_MDPROVIDER\_GET\_MEMBERS
- BAPI\_MDPROVIDER\_GET\_VAR\_DEFVAL
- RSZ X COMPONENT LIST GET
- RSZ\_X\_INFOCUBES\_GET

Pyramid also uses the following RFC functions for retrieving query results:

- BAPI\_MDDATASET\_DELETE\_OBJECT
- BAPI\_MDDATASET\_CHECK\_SYNTAX
- BAPI\_MDDATASET\_SELECT\_DATA
- BAPI\_MDDATASET\_CREATE\_OBJECT
- BAPI\_MDDATASET\_GET\_AXIS\_INFO
- BAPI\_MDDATASET\_GET\_CELL\_DATA
- BAPI\_MDDATASET\_GET\_AXIS\_DATA
- RSR\_MDX\_BXML\_GET\_INFO
- RSR\_MDX\_BXML\_SET\_BINDING
- RSR\_MDX\_BXML\_GET\_DATA
- RSR\_MDX\_BXML\_GET\_GZIP\_DATA

#### <span id="page-5-0"></span>Connectivity to SAP BW BEx Queries

When retrieving models out of SAP BW, Pyramid uses one of two RFCs. They are

- BAPI\_MDPROVIDER\_GET\_CUBES
- RSZ\_X\_COMPONENT\_LIST\_GET

In the case of BAPI\_MDPROVIDER\_GET\_CUBES the "By OLE DB for OLAP" property of the BEx query needs to be enabled, as shown below:

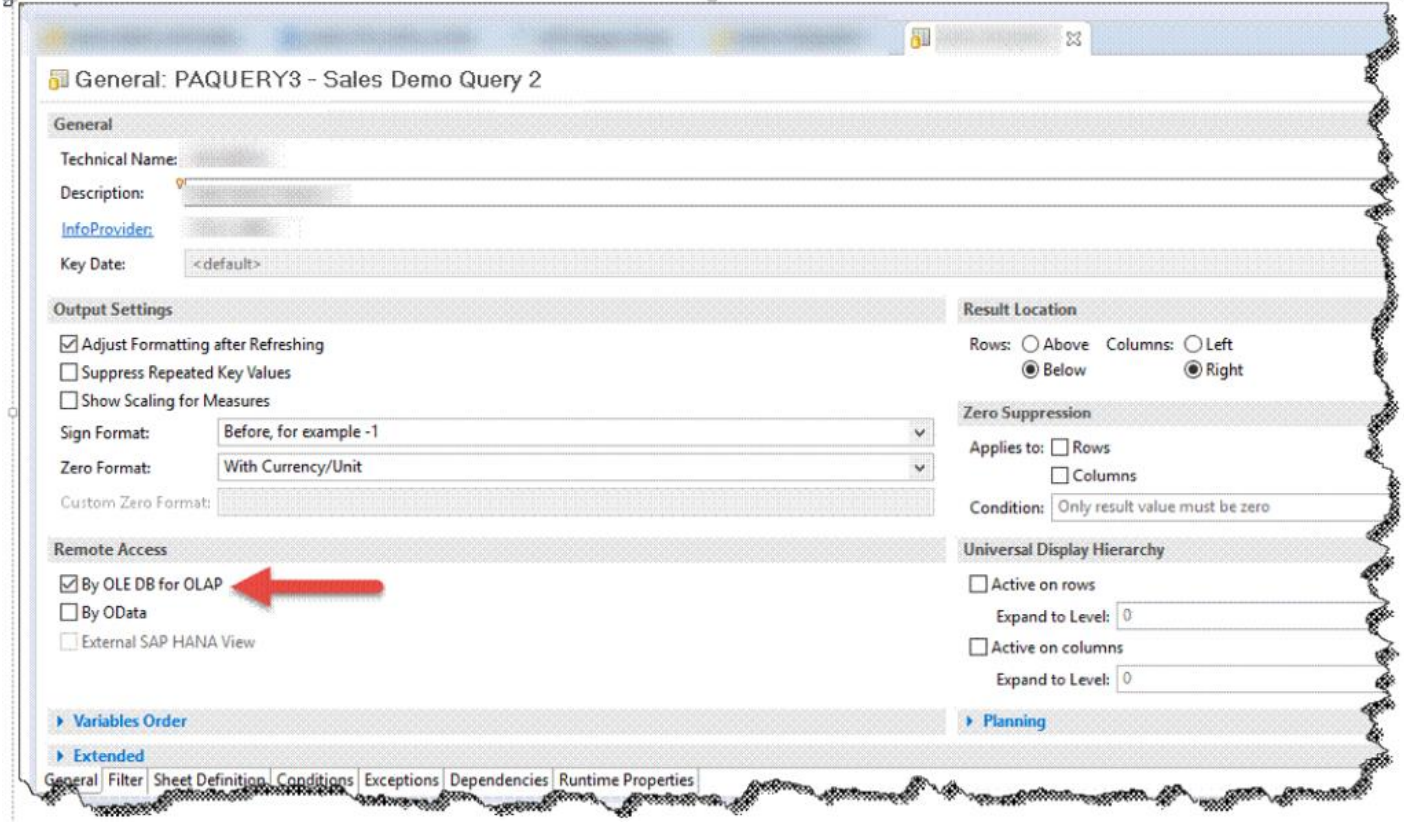

To instead use the second RFC, ensure the "Include components without 'OLEDB for OLAP' access option is enabled.

## <span id="page-5-1"></span>Other Issues

#### <span id="page-5-2"></span>Missing Databases

**In the event of missing databases from the "databases" panel**

- 1. Open 'SAP Logon' and connect to the BW server *with the SAP user that is being used in Pyramid*
- 2. Execute transaction "**se37**" and run the following BAPI command: BAPI\_MDPROVIDER\_GET\_CATALOGS
- 3. If you find the catalogs missing in the resultant list, check that the currently connected user has access rights to the desired database

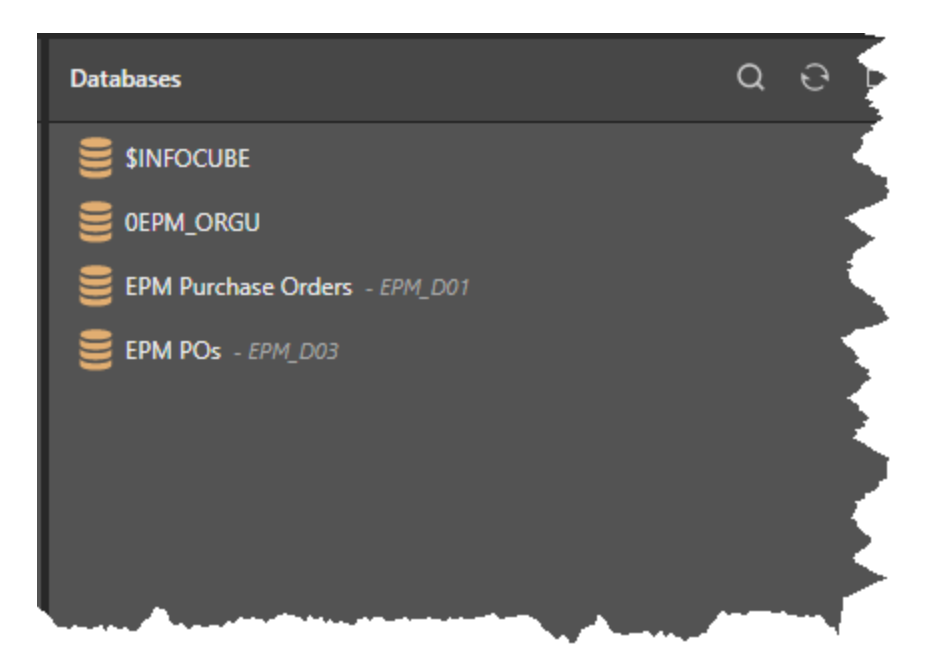

#### **In the event of missing models (BEx queries and otherwise)**

- 1. If the "Include components without "OLE DB for OLAP access" is unchecked (see "Data source options and their implications" point 3)
	- 1. Open SAP Logon and connect to the BW server *with the user that is defined in Pyramid*
	- 2. Execute transaction "se37" and run the following BAPI command: BAPI\_MDPROVIDER\_GET\_CUBES. You will need to enter the technical name of the parent database in the CAT\_NAM field.
	- 3. If you find the models missing in the resultant list, then confirm the "by OLE DB for OLAP" property is checked (see above "Connectivity to SAP BW BEx Queries"). Otherwise check that the currently connected user has access rights to the desired Models
- 2. If the "Include components without OLE DB for OLAP access" is checked (see "Data source options and their implications" point 3)
	- 1. Open SAP Logon and connect to the BW server *with the user that is defined in Pyramid*
	- 2. Execute transaction "se37" and run the following BAPI command: RSZ\_X\_COMPONENT\_LIST\_GET
	- 3. In the tables results identify the E\_T\_COMP\_F4 result
	- 4. In the resultant list find desired model and take note of its ICONID and RELKEY.

Check that the ICONID is either **245** or is included in the custom data source types list (see "Data source options and their implications" point 4)

- 1. If it isn't, add it to the custom data source types list
- 2. If it is in the list, then find the row whose RBKEY matches to then RELKEY from step 2.2.4. Take note of this item's ICONID and check it is in the custom data source types list. If it isn't, add it to the custom data source types list

#### <span id="page-7-0"></span>Meta Data Issues

#### **When opening a model, the Dimension tree is blank.**

- 1. Open 'SAP Logon' and connect to the BW server *with the SAP user that is being used in Pyramid*
- 2. Execute transaction "se37" and run the following BAPI command: BAPI\_MDPROVIDER\_GET\_DIMENSIONS.
- 3. You will need to enter the technical name of for both the CAT\_NAM and CUB\_NAM fields, which are the category and cube names respectively.

#### **When opening a model, the meta data takes an extremely long time to appear.**

1. See note [SAP Note 971164](https://launchpad.support.sap.com/#/notes/971164) for potential fix

#### **Missing Variables/Parameters in Pyramid.**

- 1. Open 'SAP Logon' and connect to the BW server *with the SAP user that is being used in Pyramid*
- 2. Execute transaction "**se37**" and run the following BAPI command: BAPI\_MDPROVIDER\_GET\_VARIABLES.
- 3. You will need to enter the technical name of for both the CAT\_NAM and CUB\_NAM fields, which are the category and cube names respectively.

#### <span id="page-7-1"></span>Query Issues

While running a query in Pyramid you find any of the following issues:

- Incorrect result
- Slow running queries
- Incorrect number formatting

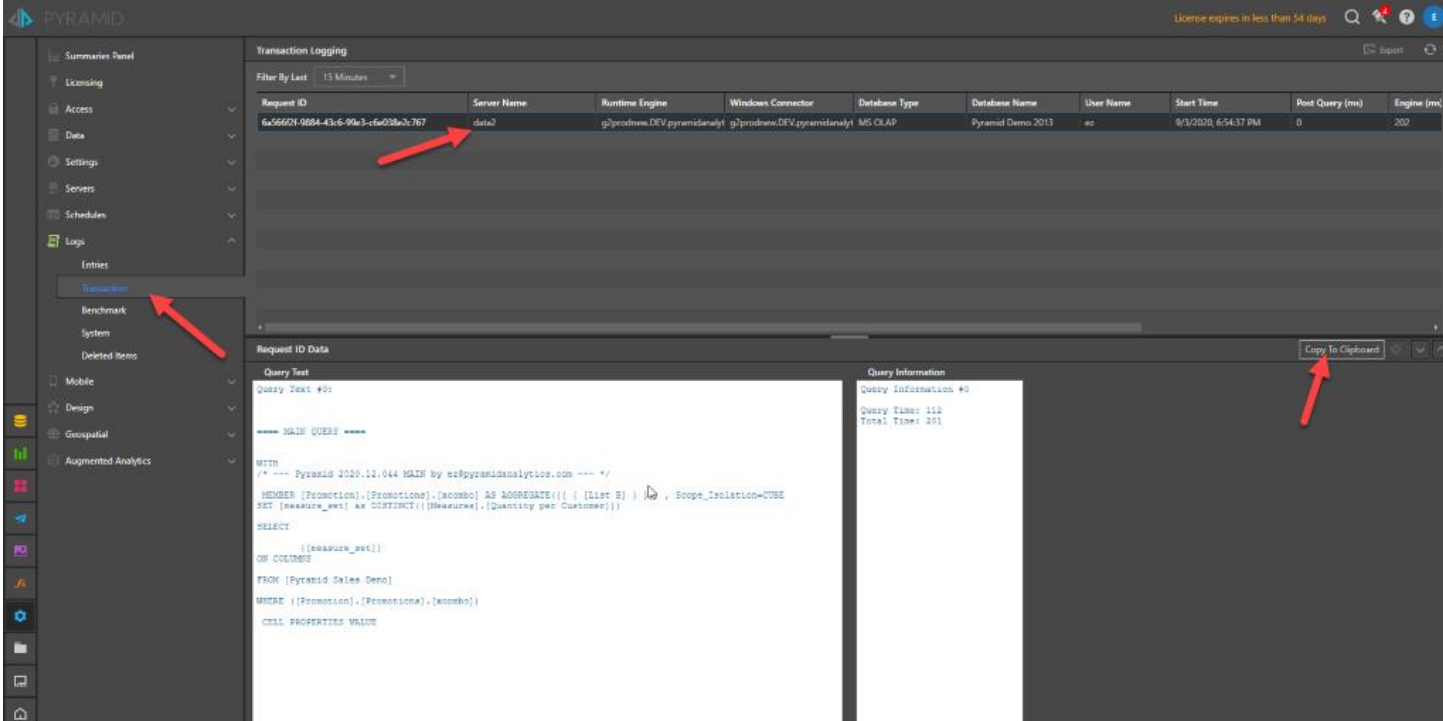

- 1. After running the query in Pyramid, grab the MDX that was run from the transaction log in the administrative panel (see image below).
- 2. Open SAP Logon and connect to the BW server *with the user that is defined in Pyramid*
- 3. Got to transaction MDXTEST and paste the mdx (from step 1) into the editor window
- 4. Execute the query and compare the results to those in Pyramid.